## **2021 SECC Local Unaffiliated Application Guide**

**Welcome! All of the information for your 2021 SECC Local Unaffiliated Application will be completed online using e-CImpact. The link for e-CImpact is:**

## **<https://agency.e-cimpact.com/login.aspx?org=46725F>**

**1.) This link will take you to the login page. To get started, please go the section "New to e-CImpact" and click on the button, "Click here to create a new e-CImpact account" as shown below.**

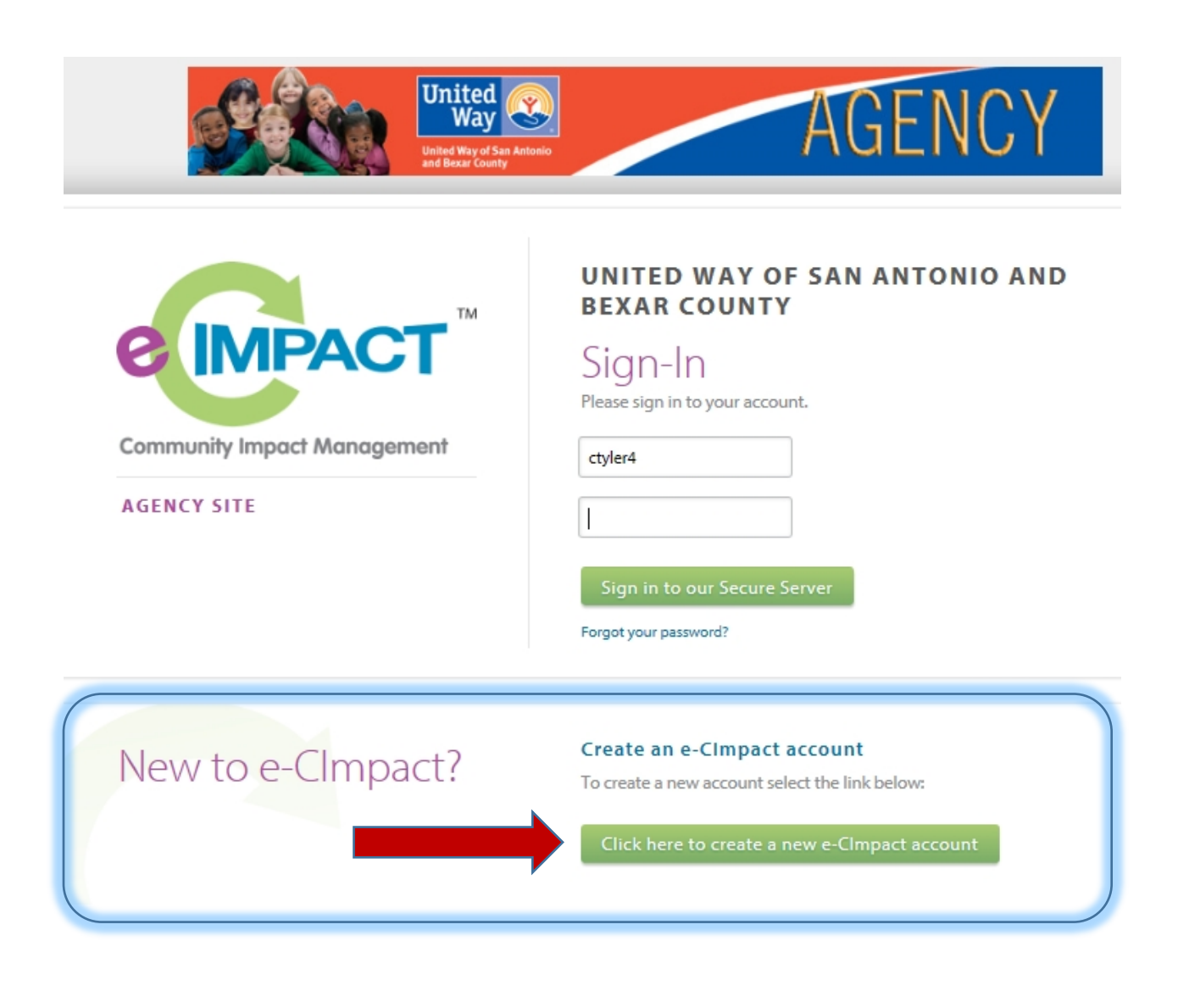

## **2.) In order to access the application, you will need to create profile for your agency using the below form. Items marked with an asterisk are required fields. \*\*\*any purple highlight ignore\*\***

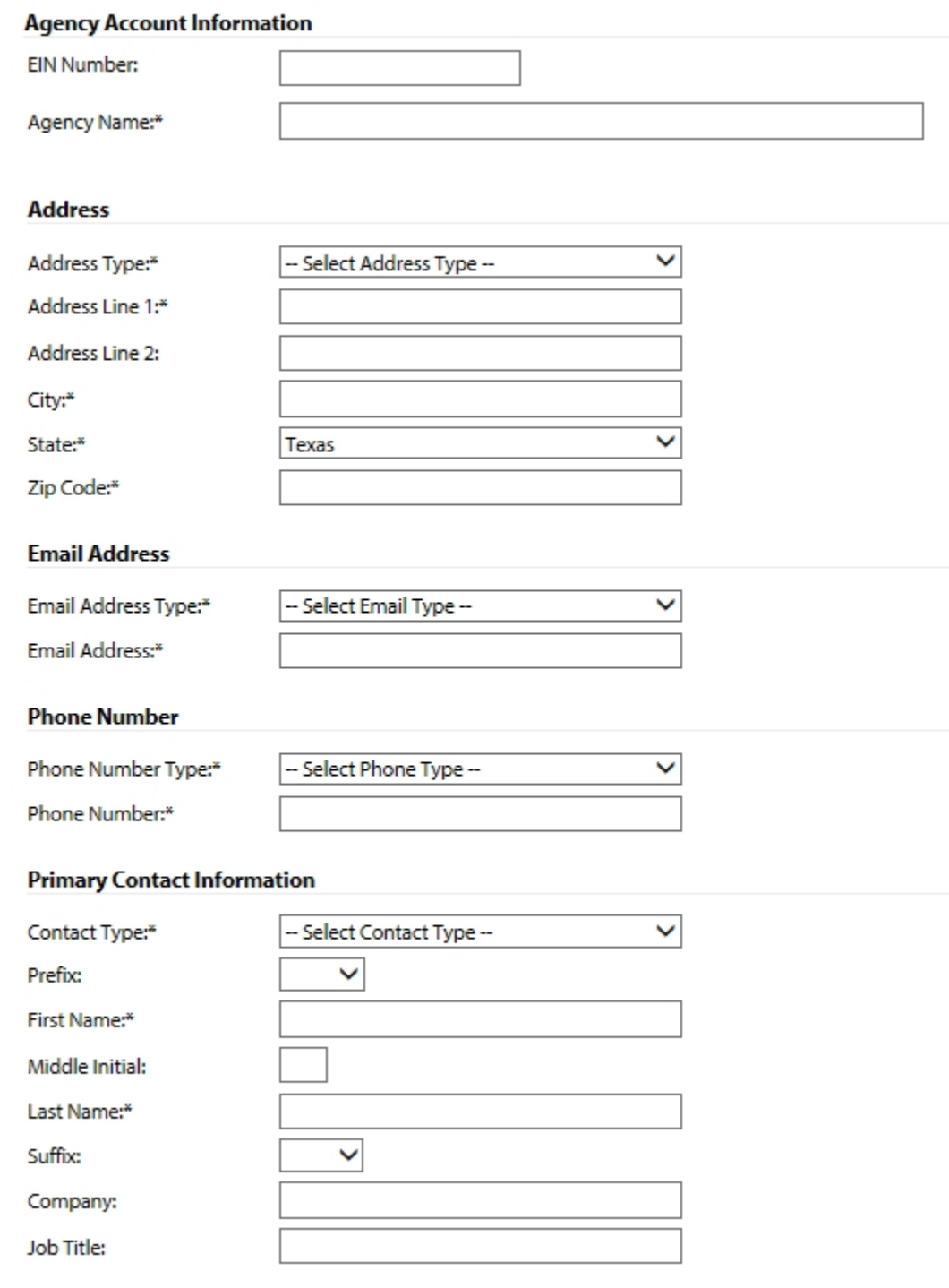

**On this form, you will also be asked to supply your preference for a username and password. Once entered, please note your credential for future access to your application, then click the "Next" button to continue**

**3.) On the next page you will see some available options to ONLY choose the, "2021 SECC Local Unaffiliated Full Application" and select "Next" (You will not be able to apply for the other processes).** 

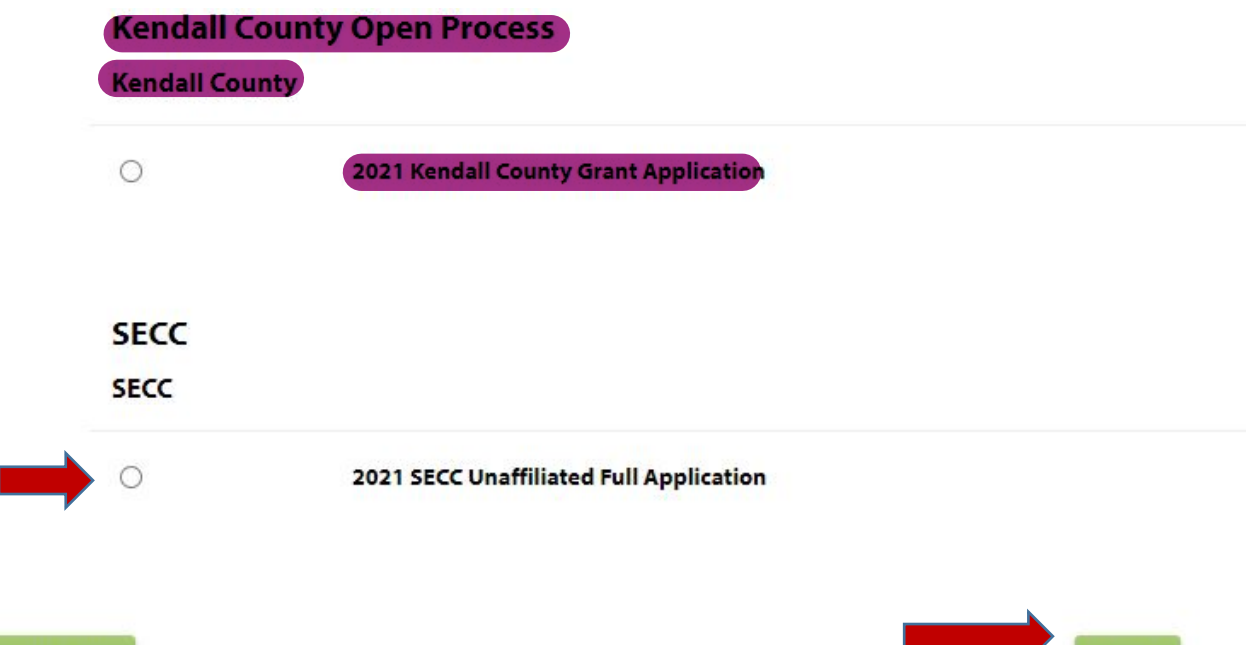

**Next** 

Previous

**4.) At the next page you will have an opportunity to review the profile information you entered. If everything is correct, click on the "Complete Registration" button.**

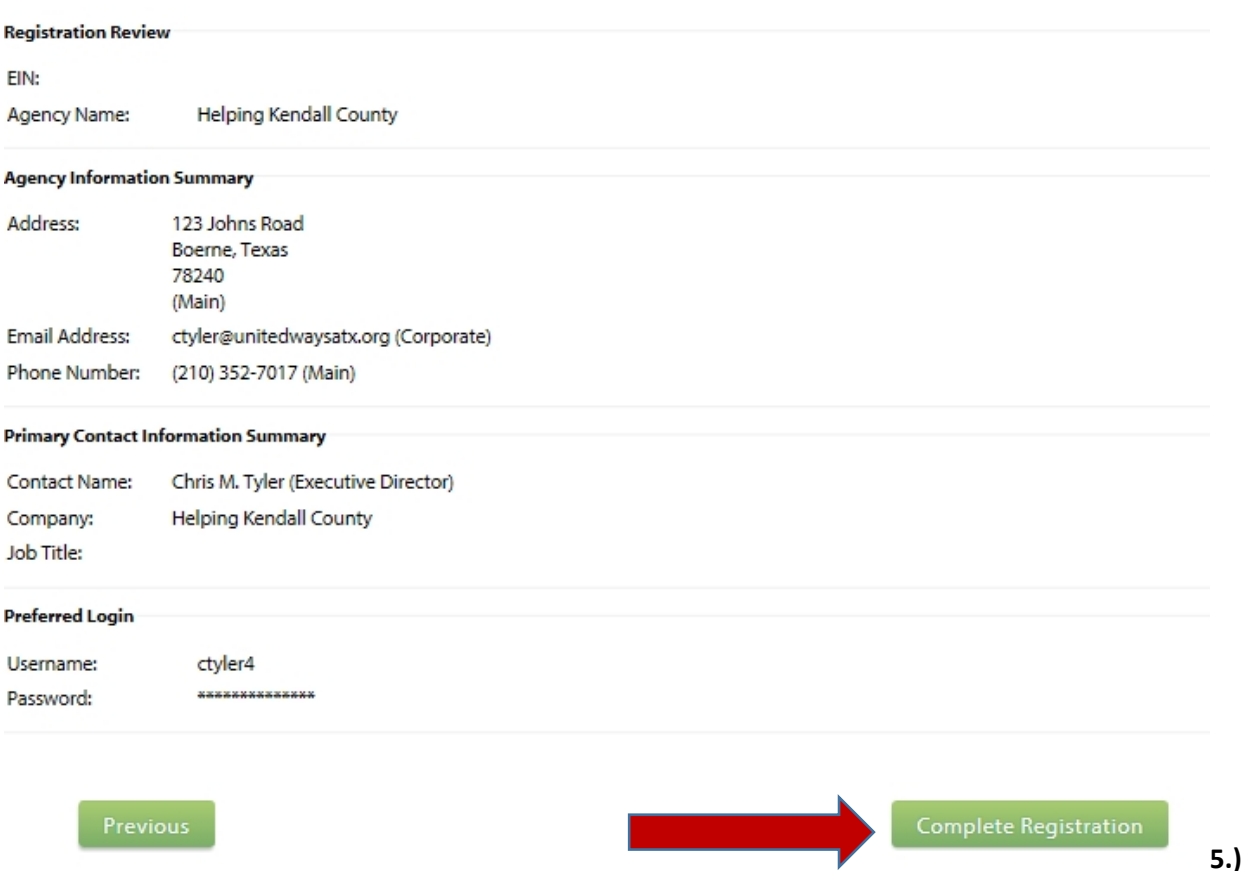

**This completes your agency profile. You will receive an immediate email confirmation and click on the "Next" button to access the application itself.**

**6.) You should now be viewing the 2021 SECC Unaffiliated Application (Shown below)**

**A) If you need more than one user to access your application, you can add then in "Contacts" in the left hand navigation area**

**B) The forms and documents you will need to complete are in the main section of your home page. Simply click of the link to access a particular form.** 

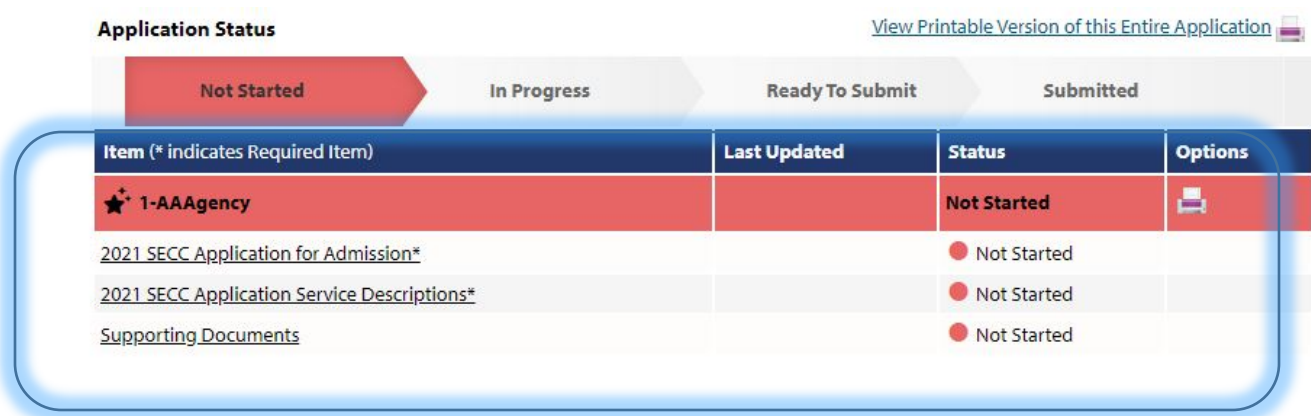

**7) SECC Admission & Service Description Form – Please fill out all of the fields. Always remember to**  save your work using the icons and links at the top and bottom of the page. Use "Save my Work" as **you are working on the forms. When you have completed the form to your satisfaction, use "Save My Work and Mark as Complete".** 

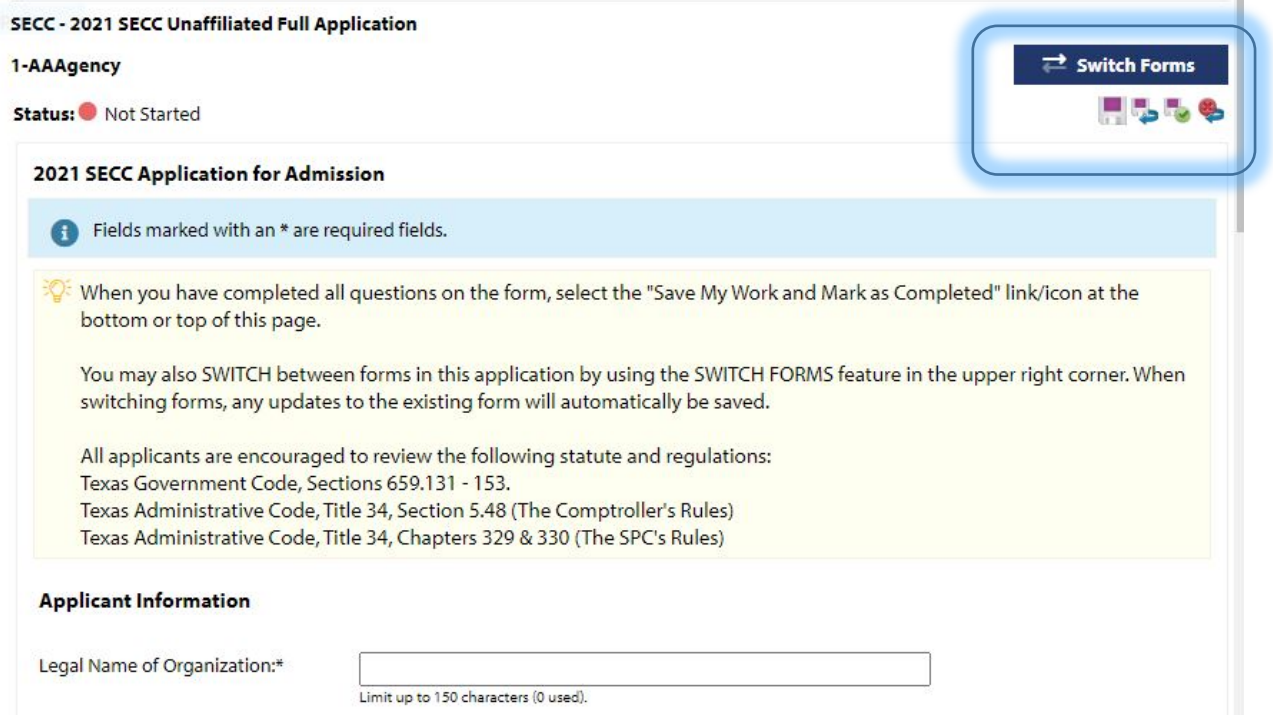

**8). Supporting Documents – this is the area to upload the extra documents we are requesting. Use the browse button to find the file on your computer and then "Save/Upload Attachments"**

**Supporting Documents** 

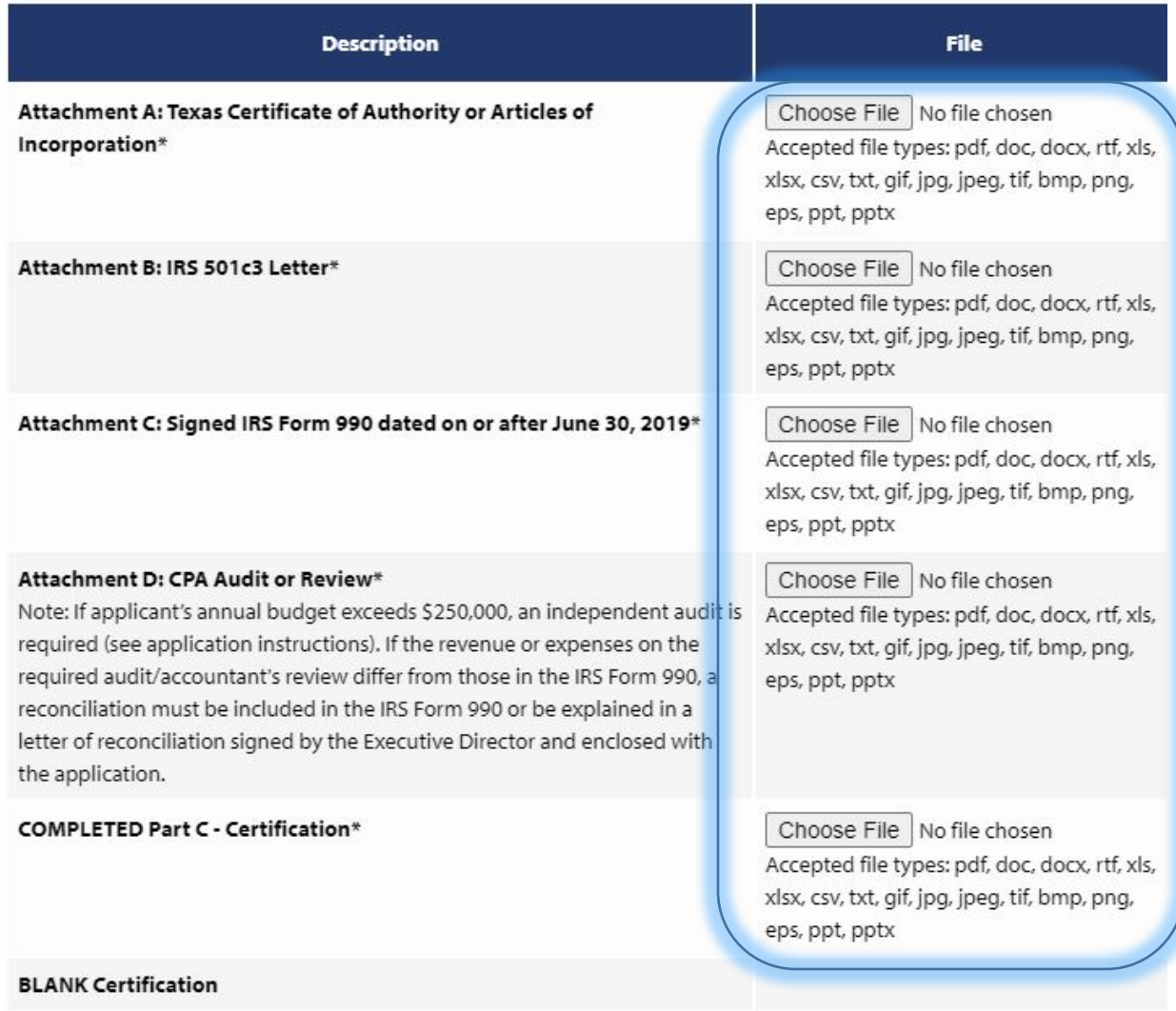

**Once you have finished and marked the two forms as complete and supplied the required supporting documents, your screen with change the status where you can officially submit your information.**

**For any questions regarding e-CImpact, please contact Chris Tyler at 210-352- 7017 or email at [ctyler@unitedwaysatx.org](mailto:ctyler@unitedwaysatx.org)** 

**For questions about the application or the SECC, please contact Rose Gonzales at 210-352-7044 or email at [rgonzales@unitedwaysatx.org](mailto:rgonzales@unitedwaysatx.org)**